# **Ausbildungsunterlage für die durchgängige Automatisierungslösung Totally Integrated Automation (T I A)**

## *MODUL B4*

## **Datenbausteine**

Diese Unterlage wurde von der Siemens AG, für das Projekt Siemens Automation Cooperates with Education (SCE) zu Ausbildungszwecken erstellt.

Die Siemens AG übernimmt bezüglich des Inhalts keine Gewähr.

Weitergabe sowie Vervielfältigung dieser Unterlage, Verwertung und Mitteilung ihres Inhalts ist innerhalb öffentlicher Aus- und Weiterbildungsstätten gestattet. Ausnahmen bedürfen der schriftlichen Genehmigung durch die Siemens AG (Herr Michael Knust michael.knust@siemens.com). Zuwiderhandlungen verpflichten zu Schadensersatz. Alle Rechte auch der Übersetzung sind vorbehalten, insbesondere für den Fall der Patentierung oder GM-Eintragung.

Wir danken der Fa. Michael Dziallas Engineering und den Lehrkräften von beruflichen Schulen sowie weiteren Personen für die Unterstützung bei der Erstellung der Unterlage

#### **SEITE:**

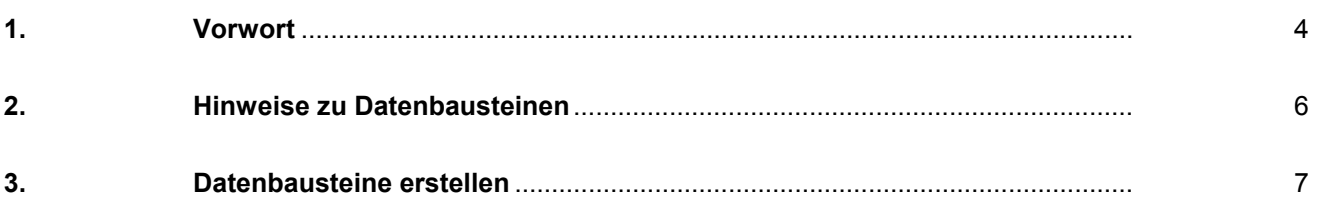

#### **Die folgenden Symbole führen durch dieses Modul:**

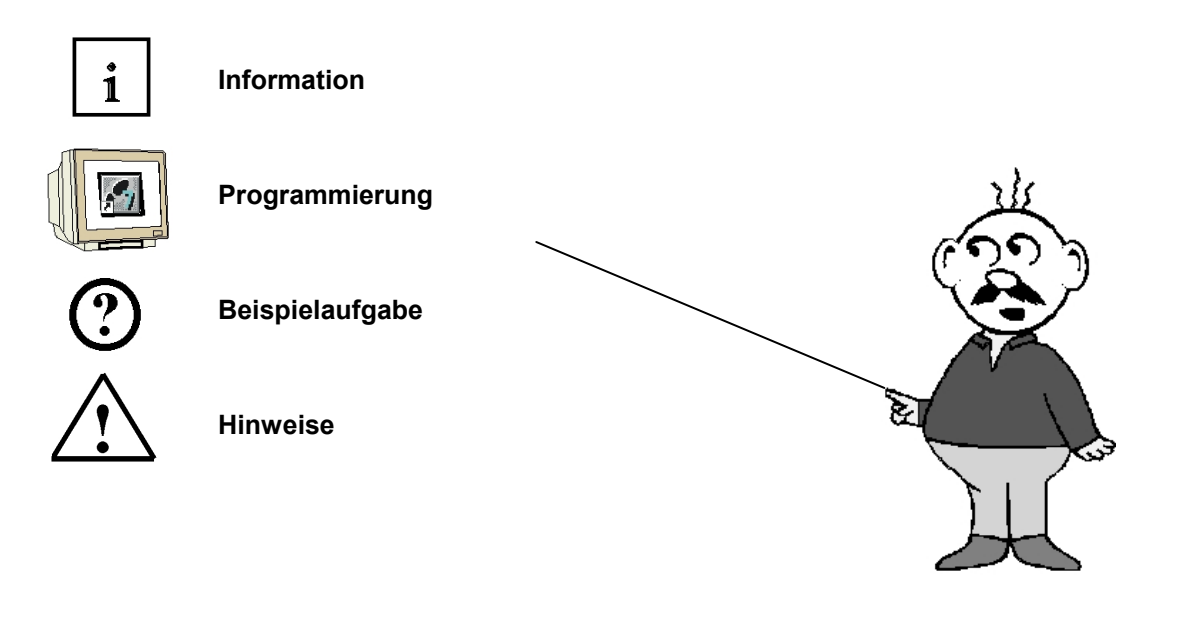

#### **1. VORWORT**

Das Modul B4 ist inhaltlich der Lehreinheit **'Weiterführende Funktionen der STEP 7- Programmierung'** zugeordnet.

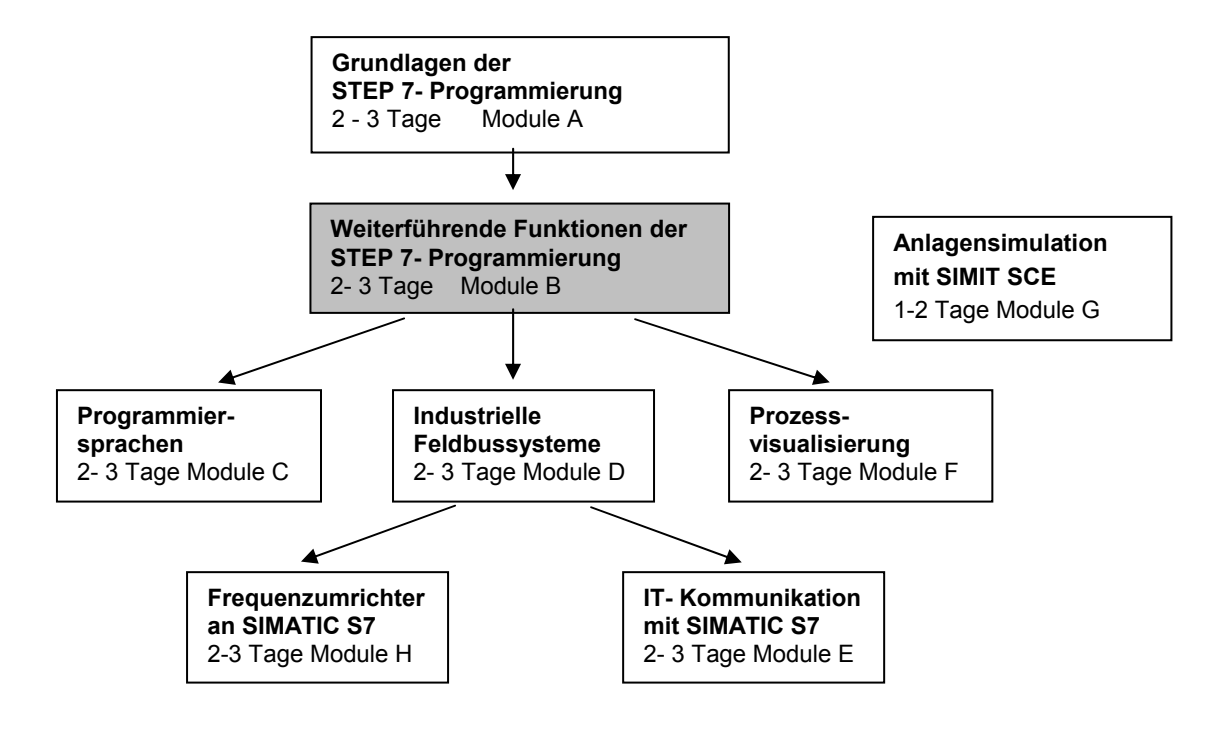

#### **Lernziel:**

Der Leser soll in den folgenden Schritten lernen wie ein Datenbaustein zur Datenspeicherung genutzt werden kann.

- Datenbaustein erstellen
- Struktur eines Datenbausteins festlegen
- Zugriff auf Datenelemente im STEP 7- Programm

#### **Voraussetzungen:**

Für die erfolgreiche Bearbeitung dieses Moduls wird folgendes Wissen vorausgesetzt:

- Kenntnisse in der Handhabung von Windows
- Grundlagen der SPS- Programmierung mit STEP 7 (z.B. Modul A3 ,Startup' SPS- Programmierung mit STEP 7)
- Grundlagen zur strukturierten Programmierung (z.B. Anhang I Grundlagen zur SPS Programmierung mit SIMATIC S7-300)

#### **Benötigte Hardware und Software**

- **1** PC, Betriebssystem Windows XP Professional mit SP2 oder SP3 / Vista 32 Bit Ultimate und Business / Server 2003 SP2 mit 600MHz ( nur XP) / 1 GHz und 512MB ( nur XP) / 1 GB RAM, freier Plattenspeicher ca. 650 - 900 MB, MS-Internet-Explorer 6.0 und Netzwerkkarte
- **2** Software STEP7 V 5.4
- **3** MPI- Schnittstelle für den PC (z.B. PC Adapter USB)
- **4** SPS SIMATIC S7-300 mit mindestens einer digitalen Ein- und Ausgabebaugruppe. Die Eingänge müssen auf ein Schaltfeld herausgeführt sein. Beispielkonfiguration:
	- Netzteil: PS 307 2A
	- CPU: CPU 314
	- Digitale Eingänge: DI 16x DC24V
	- Digitale Ausgänge: DO 16x DC24V / 0,5 A

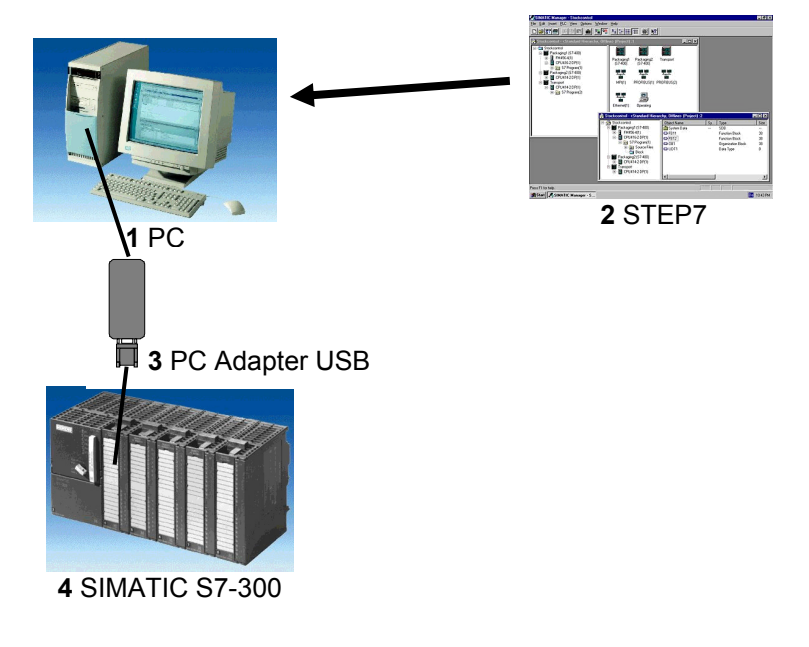

 $\mathbf i$ 

#### **2. HINWEISE ZU DATENBAUSTEINEN**

Datenbausteine (DB) können von Ihrem Programm zum Speichern von Daten in der CPU verwendet werden. Ihr Speicherplatz beträgt je nach CPU bis zu 8 KBytes ( 8192 Bytes ) oder mehr. Es gibt zwei Arten von Datenbausteinen. **Globale** DBs, wo alle OBs, FBs und FCs die gespeicherten

Daten lesen oder selbst Daten in den DB schreiben können und **lokale Instanz**- DBs, die einem bestimmten FB zugeordnet sind.

In den DBs können verschiedene Datentypen (z.B. BOOL oder WORD ) in beliebiger Reihenfolge gespeichert werden.

Diese Strukturierung eines DBs erfolgt durch Eingabe in eine Tabelle, mit dem Tool **'KOP, AWL,FUP - S7 Bausteine Programmieren'** .

In der Programmstruktur von STEP 7 sind Datenbausteine folgendermaßen zu finden:

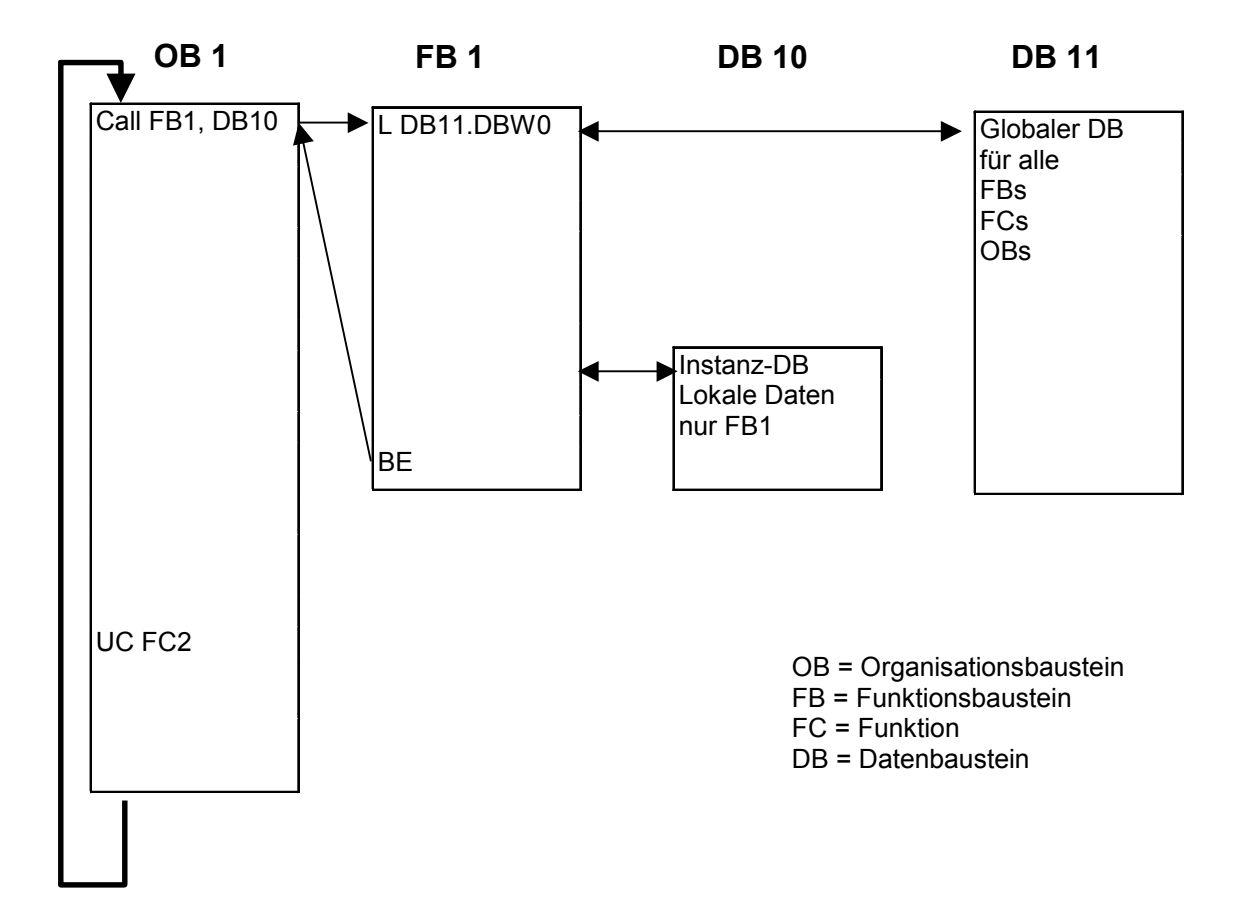

#### **3. DATENBAUSTEINE ERSTELLEN**

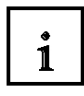

Datenbausteine werden wie Programmbausteine im Tool **'KOP,AWL,FUP- S7 Bausteine programmieren'** erstellt und geöffnet. Sie dienen z.B. zur Speicherung von Daten und Anlagenzuständen.

Im Folgenden ist die Erstellung eines einfachen Beispielprogramms unter Verwendung eines globalen Datenbausteins beschrieben:

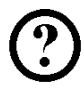

Dabei sollen mit den Schaltern 'S0' bis 'S7' Werte in einem Datenbaustein angewählt und auf einer Ausgangsbaugruppe 'Anzeige' angezeigt werden. Dabei hat, bei Betätigung mehrerer Schalter, die Darstellung des Wertes zu Schalter S7 die höchste und die Darstellung des Wertes zu Schalter S1 die niedrigste Priorität.

Das Beispiel bezieht sich auf die unten dargestellten Adressen:

#### **Eingänge:**

- Schalter  $SO = E \ 0.0$
- Schalter  $S1 = E 0.1$
- Schalter  $S2 = E_0.2$
- Schalter  $S3 = E 0.3$
- Schalter  $S4 = F 0.4$
- Schalter  $S5 = E 0.5$
- Schalter  $S6 = E 0.6$
- Schalter  $S7 = E 0.7$

#### **Ausgänge:**

Anzeige = AW4

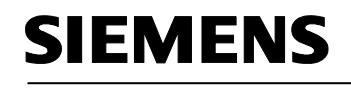

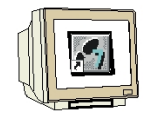

Zum Erstellen dieses Programmbeispiels müssen die folgenden Schritte durchgeführt werden (Dabei wird auf die Erstellung einer Hardwarekonfiguration verzichtet.):

1. Mit einem Doppelklick den **'SIMATIC Manager'** aufrufen ( → SIMATIC Manager)

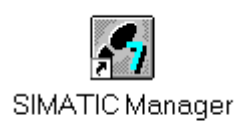

2. Dann ein Neues Projekt anlegen ( $\rightarrow$  Datei  $\rightarrow$  Neu)

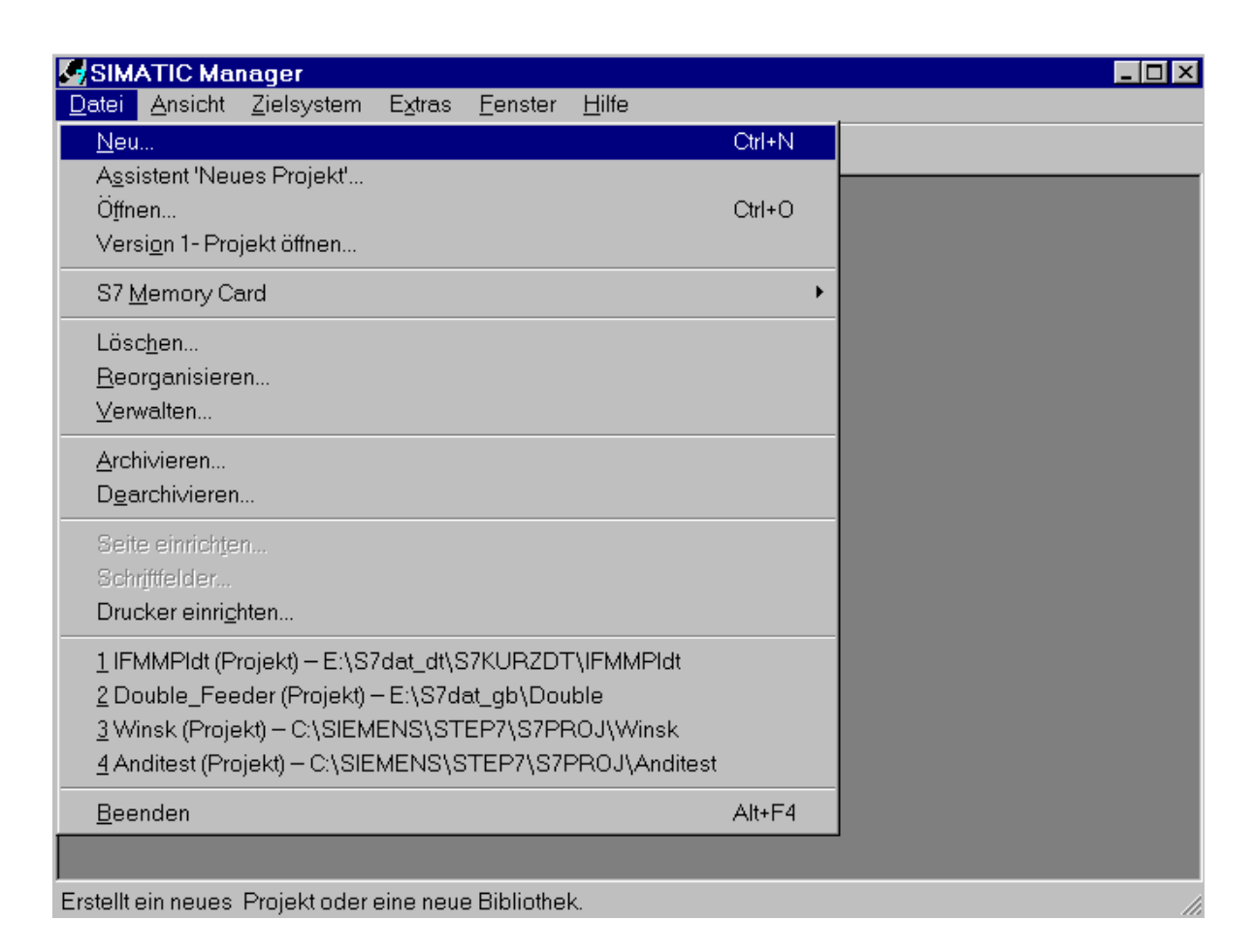

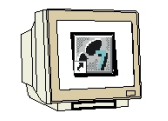

3. In dem Standardpfad das Projekt mit dem Namen **'Testprojekt\_DB'** erstellen.  $(\rightarrow$  'Testprojekt\_DB'  $\rightarrow$  OK)

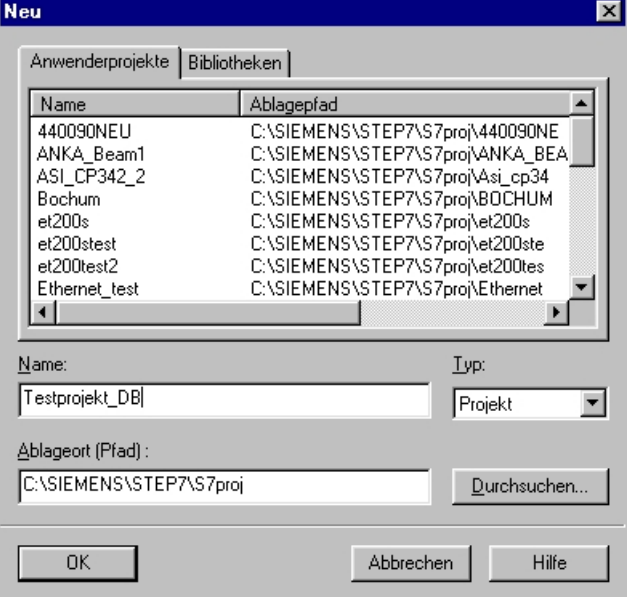

4. Neues **'S7-Programm'** einfügen ( → Einfügen → Programm → S7-Programm).

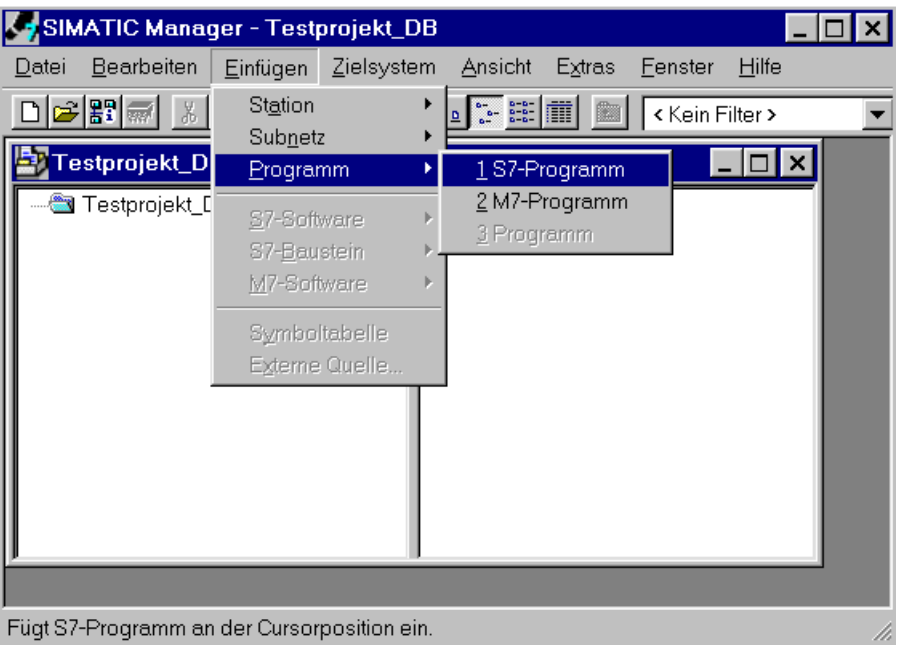

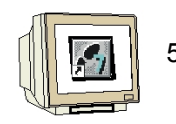

5. Ordner **,Bausteine'** markieren. (→ Bausteine)

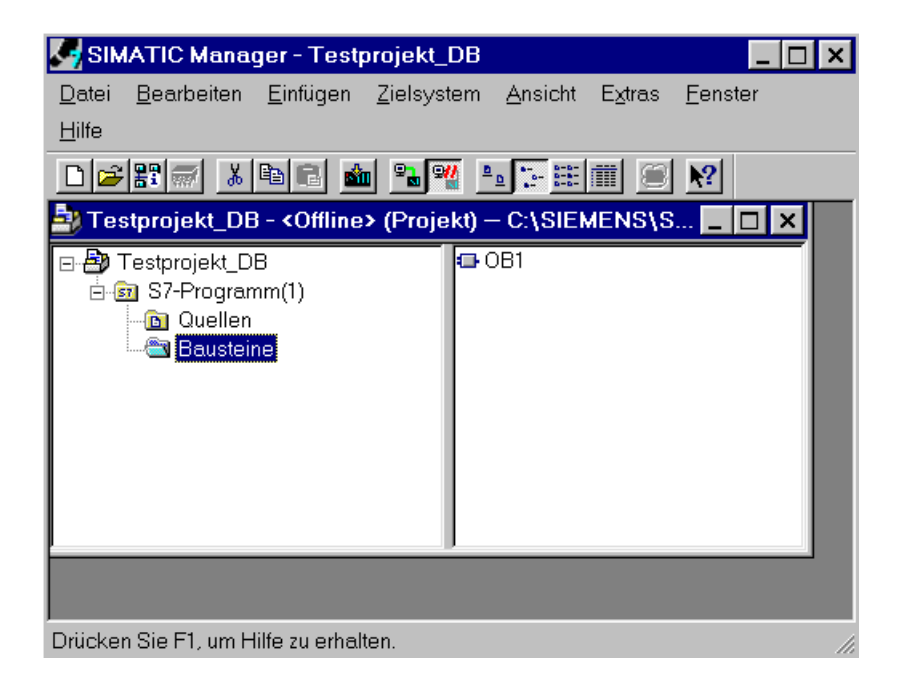

6. **'Datenbaustein'** einfügen ( → Einfügen → S7-Baustein → Datenbaustein).

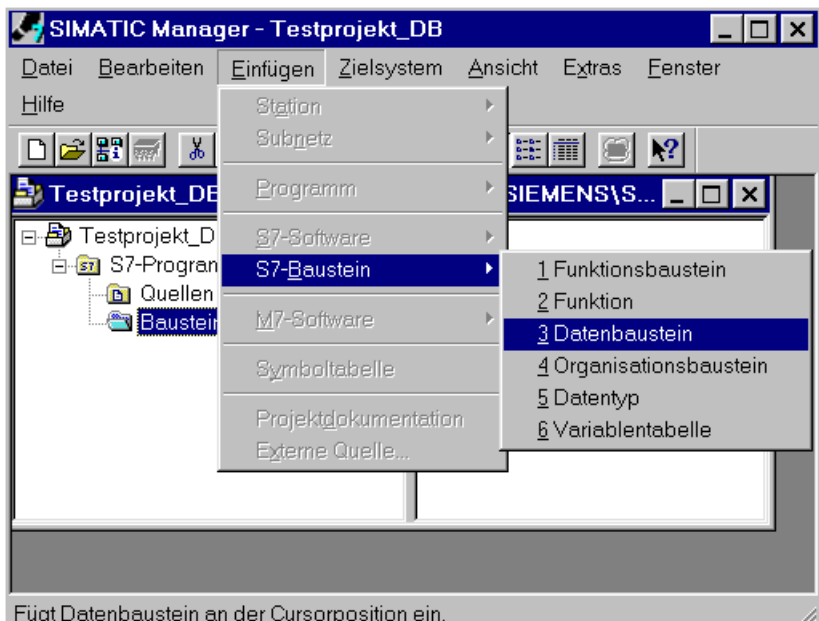

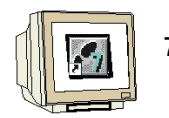

7. Nummer für Datenbaustein **'DB10'** eintragen und mit **'OK'** bestätigen und als Typ **'Global-DB'** wählen.  $(\rightarrow$  DB10  $\rightarrow$  Global-DB  $\rightarrow$  OK)

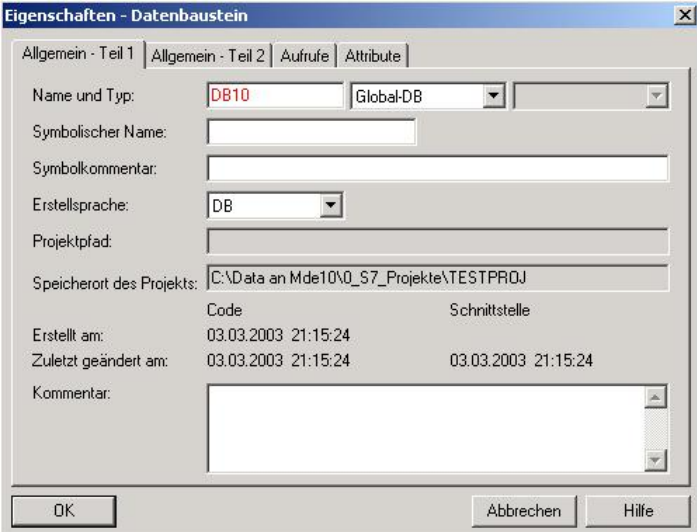

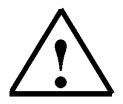

**Hinweis:** Bei Typ können ("Global-DB", "Instanz-DB" bzw. "DB vom Typ") ausgewählt werden. "Instanz-DBs" Datenbausteine mit zugeordnetem FB werden beim Aufruf Ihres zugehörigen FBs automatisch erstellt. Es macht also zumeist keinen Sinn diesen hier selbst zu erstellen.

> Existieren im Bausteinordner FBs oder SFBs, so kann in dieser Klappliste der Typ "Instanz-DB" gewählt werden und in der nächsten Klappliste ein FB oder SFB zugeordnet werden.

Datenbausteine mit zugeordnetem Anwenderdefinierten Datentyp (UDT) sind Datenbausteine, deren Struktur schon vorher in diesem UDT festgelegt wurde. Existieren im Bausteinordner UDTs, so kann in der Klappliste der Typ "DB vom Typ" gewählt werden und in der nächsten Klappliste ein UDT zugeordnet werden.

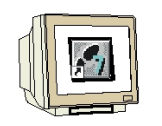

8. Mit einem Doppelklick den Datenbaustein **,DB10'** öffnen (→ DB10).

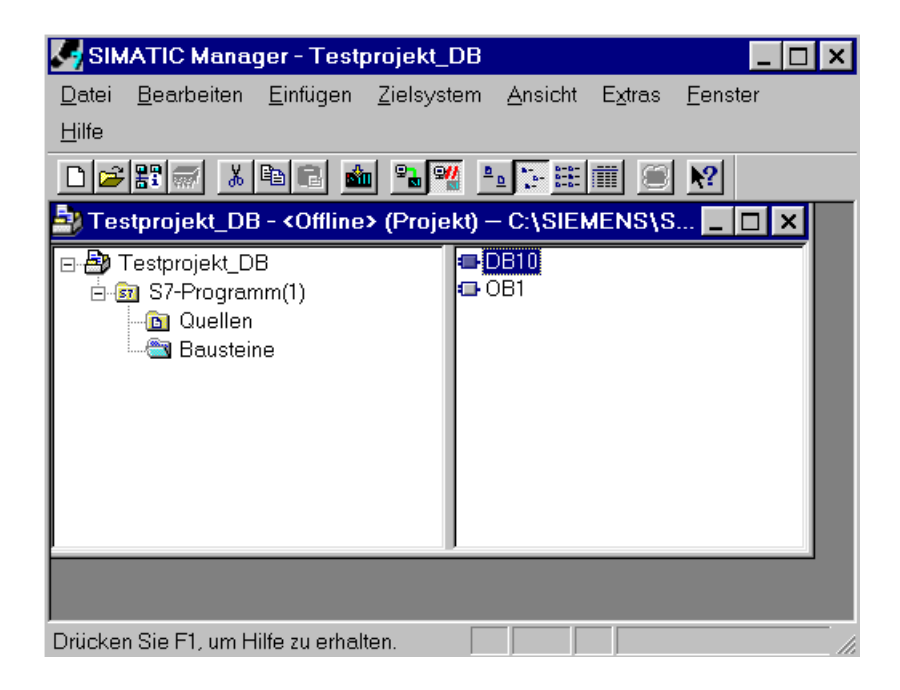

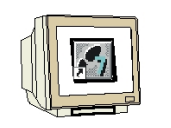

9. Der Datenbaustein wird erstellt, indem zu jedem Datenelement ein symbolischer **'Name'**, der **'Typ'**, ein **'Anfangswert'** sowie ein **'Kommentar'** (optional) eingegeben wird. Die Adresse wird automatisch generiert und kann nicht geändert werden.

Dann kann der Datenbaustein gespeichert **| m** und in die SPS geladen | **in '** werden. Dabei muss der Schlüsselschalter an der CPU auf STOP stehen! (→ Name→ Typ → Anfangswert →

 $K$ ommentar  $\rightarrow$   $\boxed{\blacksquare}$   $\rightarrow$   $\boxed{\blacksquare}$ 

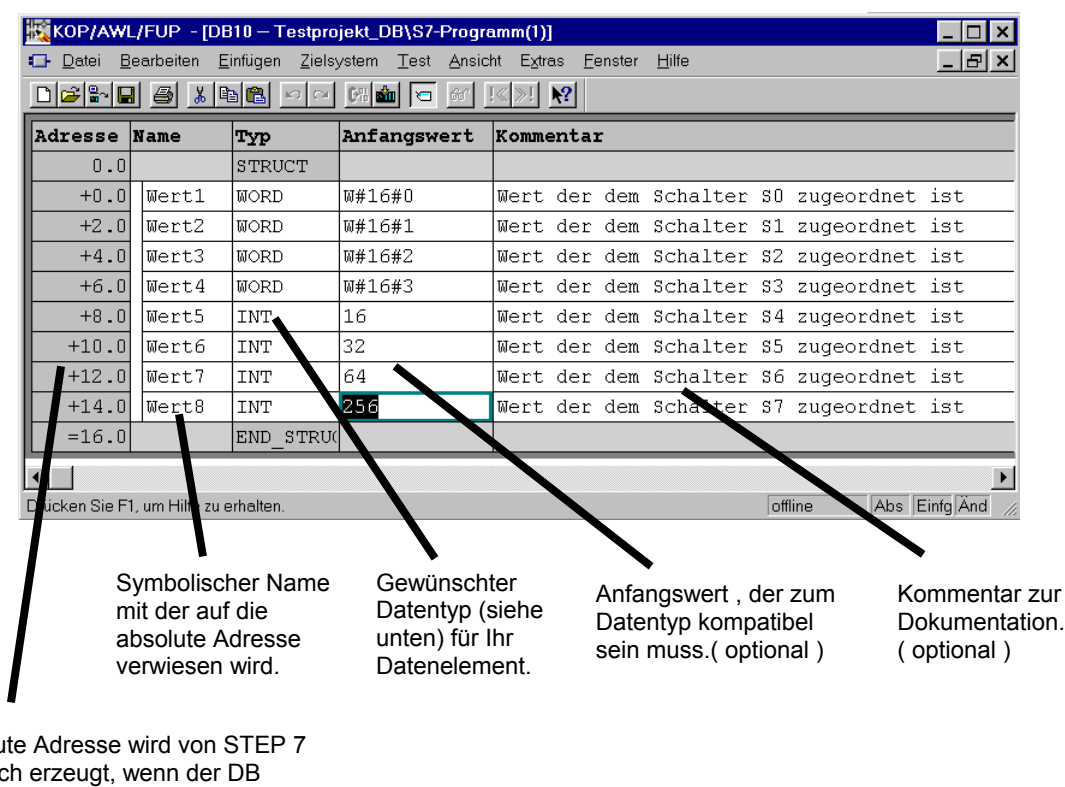

Die absolu automatisch übersetzt oder gespeichert wird. Das Adressformat ist **BYTE.BIT.**  Über diese Adresse kann auf das Datenelement zugegriffen werden (z.B. über Lade- und Transferoperationen oder in logischen Verknüpfungen.).

**Hinweis:** Ist der Datenbaustein als lokaler Instanz- DB einem FB zugeordnet, so legt die Deklarationstabelle des FB die Struktur des DB fest.

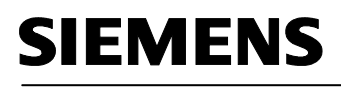

 $\mathbf{i}$ 

Daten in einem Datenbaustein müssen durch Datentypen bestimmt werden.

Folgende Standard- Datentypen sind unter anderen in der S7 definiert :

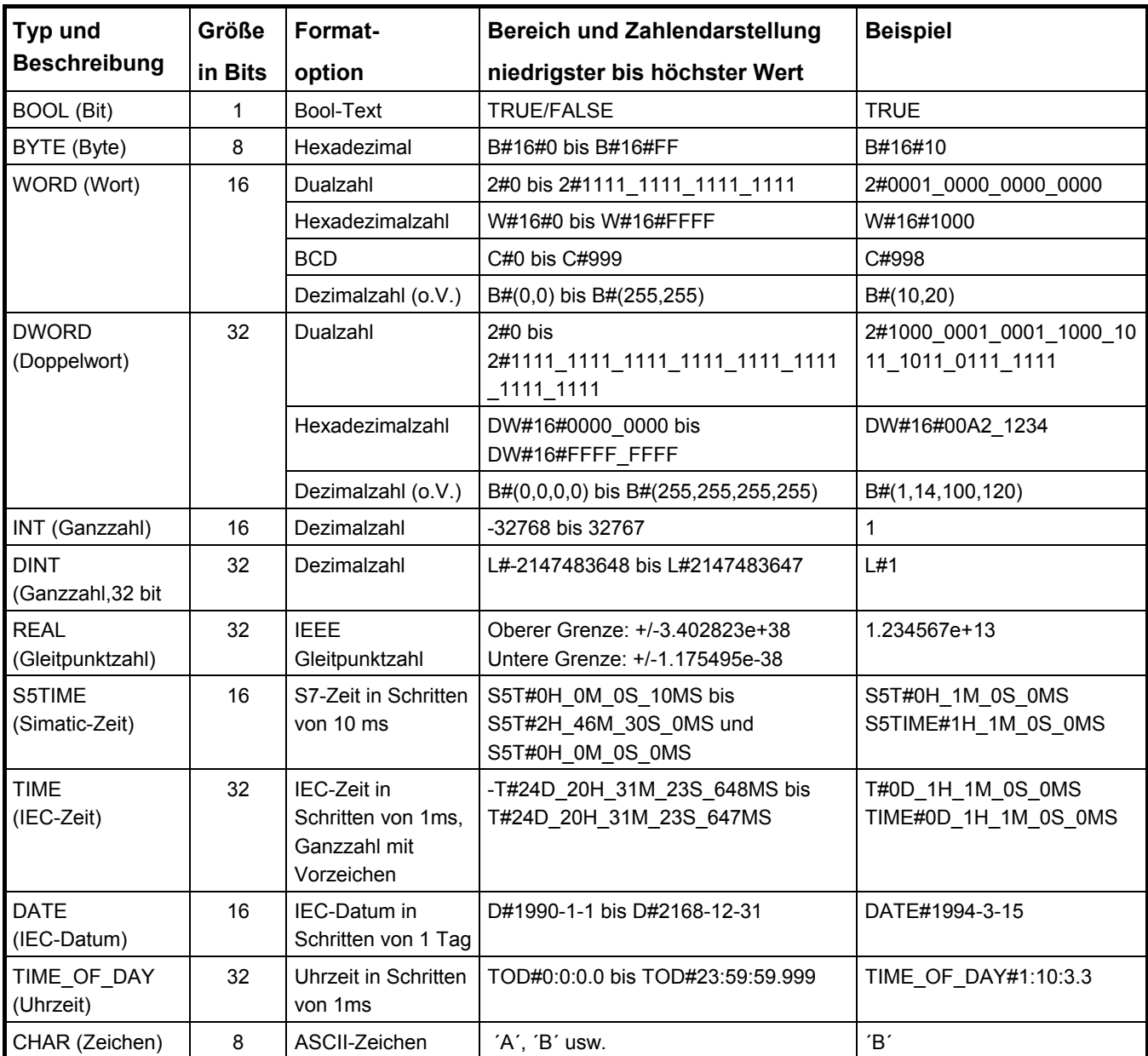

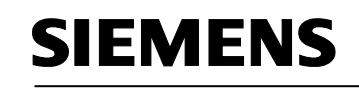

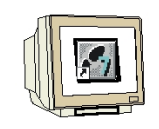

10. Sollen Werte in einem Datenbaustein nachträglich geändert werden reicht es nicht aus diese **nur** im Feld **'Anfangswert'** zu ändern. Nach der Änderung des Anfangswertes muss auf die **'Ansicht' 'Datensicht'** umgeschaltet werden.

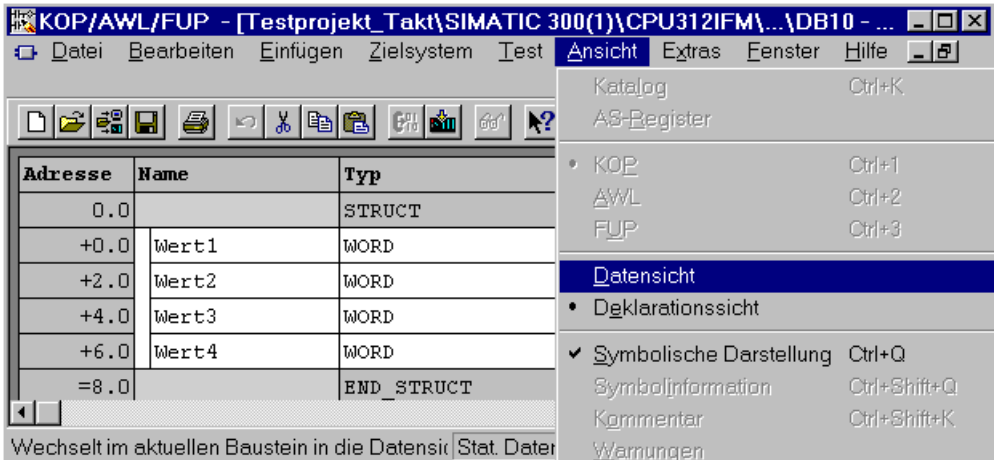

11. Über die Funktion **Datenbaustein initialisieren** im Menü **Bearbeiten** werden dann die Anfangswerte als Aktualwerte übernommen.

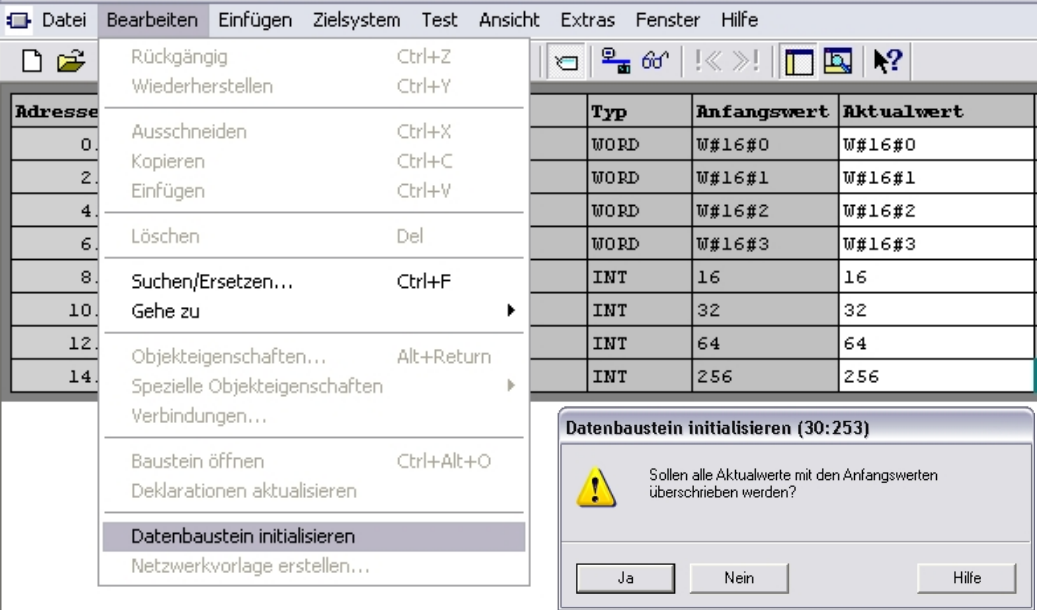

- 12. Ein neuer Wert kann aber auch direkt im Feld , Aktualwert' eingetragen werden. Hier ist jedoch zu beachten, dass bei CPUs mit MMC Card durch Urlöschen die Datenbausteine initialisiert werden und somit wieder alle Anfangswerte als Aktualwerte anstehen.
- 13. Anschließend wird durch Speichern  $\blacksquare$  auf der Festplatte gesichert sowie durch Laden  $\blacksquare$ der Datenbaustein in die CPU übertragen.

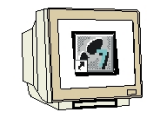

12. Um das Programm mit dem Zugriff auf die Datenelemente zu erstellen wird dann im **'SIMATIC Manager'** der **'OB1'** durch Doppelklick geöffnet werden ( → SIMATIC Manager → OB1)

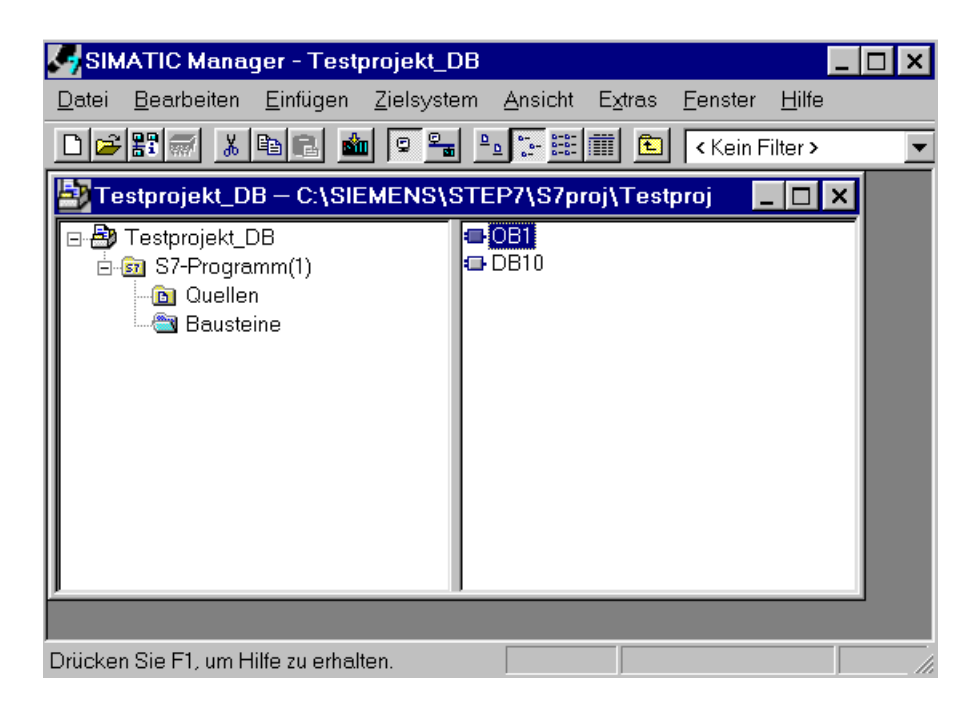

13. Dann werden die Einstellungen mit **'OK'** übernommen. (→ OK )

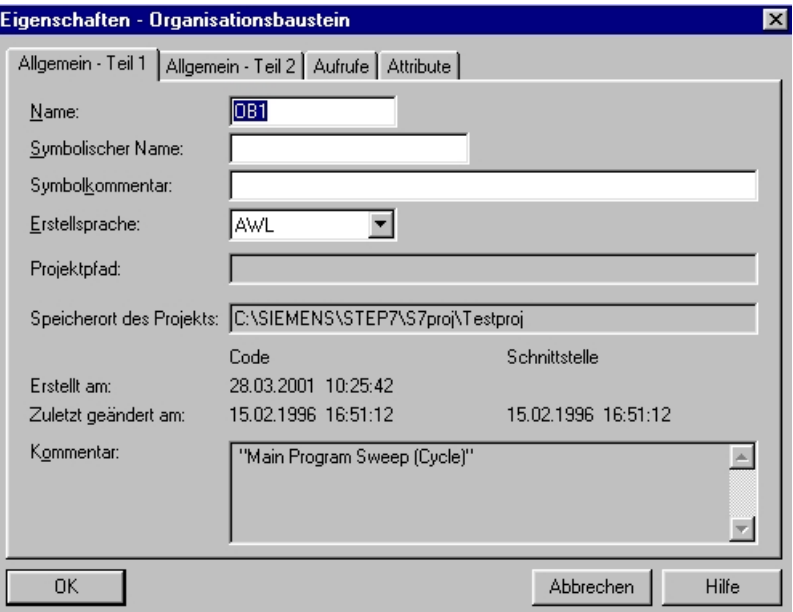

 $\mathbf i$ 

#### **Es gibt drei Möglichkeiten auf Datenelemente zuzugreifen:**

#### **1. Direkt adressierter Zugriff:**

Auf einzelne Datenelemente in einem Datenbaustein kann mit den folgenden Befehlen direkt zugegriffen werden:

Beispiele:

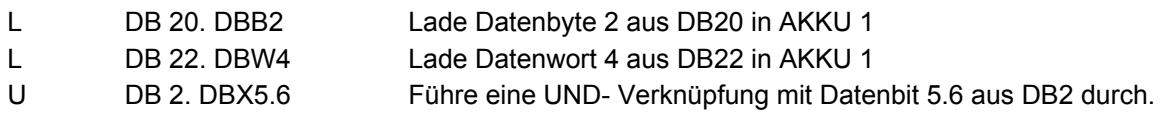

#### **2. Zugriff auf Datenelemente in bereits geöffneten Datenbausteinen:**

Um auf einzelne Datenelemente zugreifen zu können kann der DB mit den Befehlen AUF DB oder AUF DI zuerst einmal geöffnet werden. Dann werden einzelne Datenbits (DBX/DIX),Datenbytes (DBB/DIB), Datenwörter (DBW/DIW) oder Datendoppelwörter (DBD/DID) in digitalen oder binären Operationen verarbeitet werden.

Dabei verwendet man AUF DI hauptsächlich für das Öffnen von Instanz- DBs. Es kann jedoch auch für Global - DBs verwendet werden, wenn zwei DBs gleichzeitig geöffnet bleiben sollen.

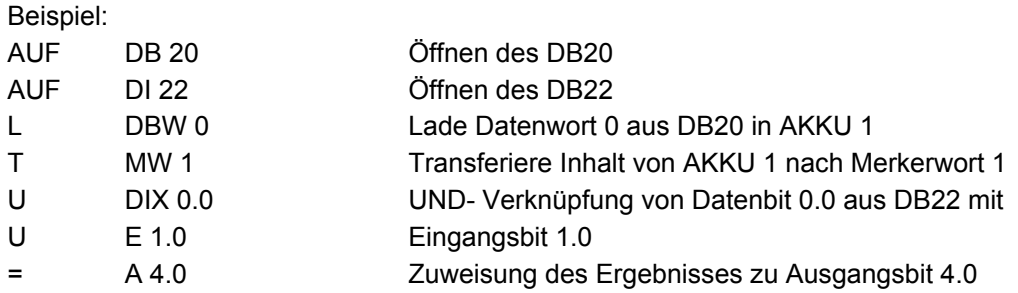

#### **3. Zugriff auf Daten aus lokalen Instanz- DBs beim Aufruf mit dem Funktionsbaustein:**

Schon beim Aufruf eines FB können Daten eines dazugehörigen Instanz - Datenbausteins mit dem Befehl CALL FB1, DB19 übertragen werden. Die Zuordnung der Variablen, die in der Deklarationstabelle des FB definiert wurden und deren Wert im DB steht, zu den absoluten Adressen (z.B. EW0, M 10.0 oder AW4) erfolgt direkt unter dem CALL- Befehl.

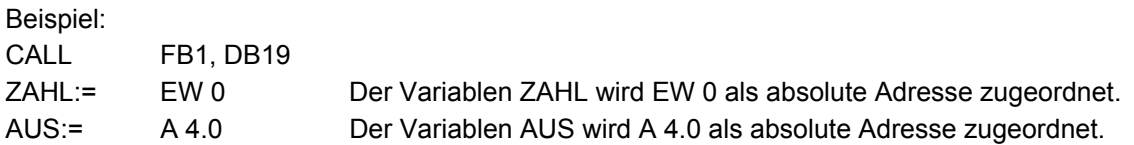

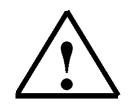

**Hinweis:** Das Format der Variablen und der zugeordneten absoluten Adresse muss gleich sein. Siehe hierzu auch Modul B05 'Strukturierte Programmierung mit Funktionsbausteinen'!

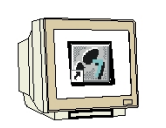

14. Mit **'KOP, AWL, FUP- S7 Bausteine programmieren'** haben Sie jetzt einen Editor, der Ihnen die Möglichkeit gibt Ihr STEP7-Programm zu erstellen. Das Schema für die Anwahl der Datenelemente durch die Taster sieht dabei für die ersten vier Eingänge wie unten angegeben aus. Erstellen Sie alle **acht** Netzwerke für die Taster S0 bis S7.

Ist der Organisationsbaustein OB1 mit den acht Netzwerken für alle Taster S0 bis S7 richtig

erstellt, soll er gespeichert  $\boxed{\blacksquare}$  und in die SPS geladen  $\boxed{\blacksquare}$  werden. Der Schlüsselschalter

der CPU steht dabei auf Stop! (  $\rightarrow \Box \rightarrow \Box$ 

0B1 : Inhalt von DB10 auf Ausgänge schreiben Netzwerk 1: Wert zu SO

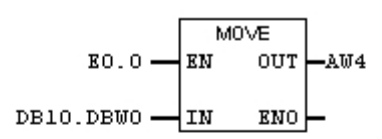

Netzwerk 2: Wert zu Sl

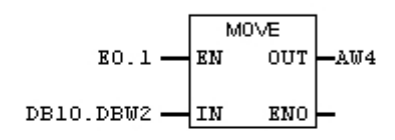

Netzwerk 3: Wert zu S2

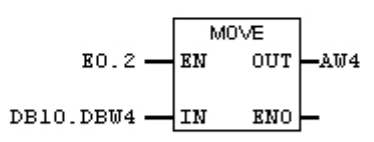

Netzwerk 4: Wert zu S3

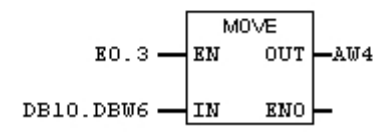

Netzwerk 5: Wert zu S4

15. Durch Schalten des Schlüsselschalters auf RUN wird das Programm gestartet. Wird nun einer der Taster S0 bis S7 durch Tippen betätigt so erfolgt die Anzeige des, im Datenbaustein zugeordneten, Wertes auf der Ausgangsbaugruppe mit der Adresse AW4.